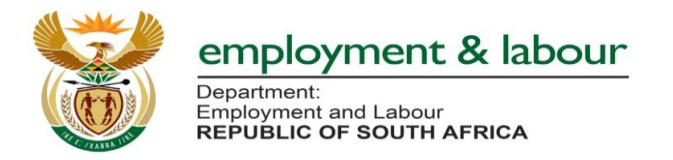

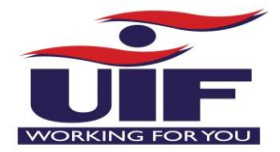

# **COVID 19 TERS System Changes**

## **1. Acknowledgement of COVID 19 TERS Refunds Steps:**

#### **Step 1**: **Login** to the System

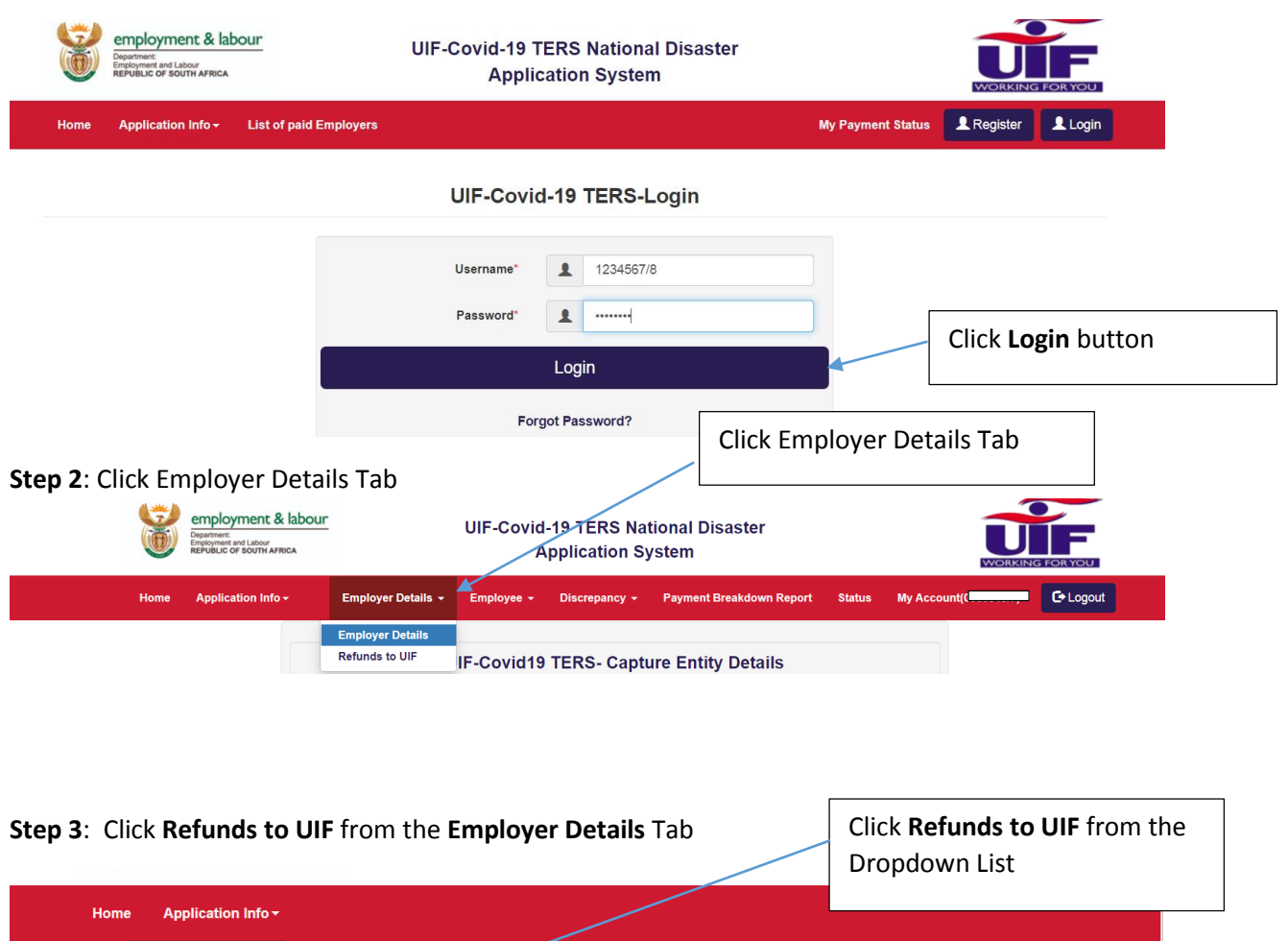

My Account( $(\ldots, \ldots)$   $\star$ G Logout Discrepancy -Payment Breakdown Report Status Employer Details ~ Employee  $\star$ **Employer Details Refunds to UIF Refunds to UIF** UIF Reference Number\*  $\mathbf{d}$  $00000$  $\checkmark$ Proceed

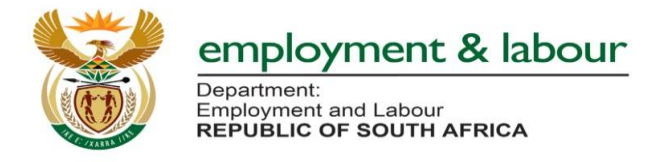

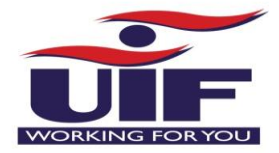

### **Step 4**: Acknowledgement of **COVID 19 TERS Refunds Screen** will be displayed:

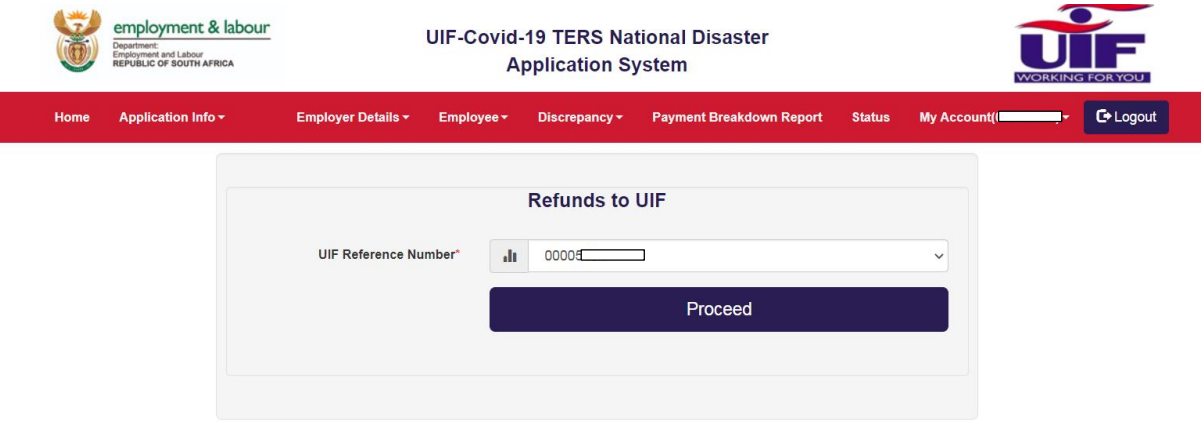

## **Step 5**: Click **Proceed** button to retrieve the refunds acknowledged by the Fund

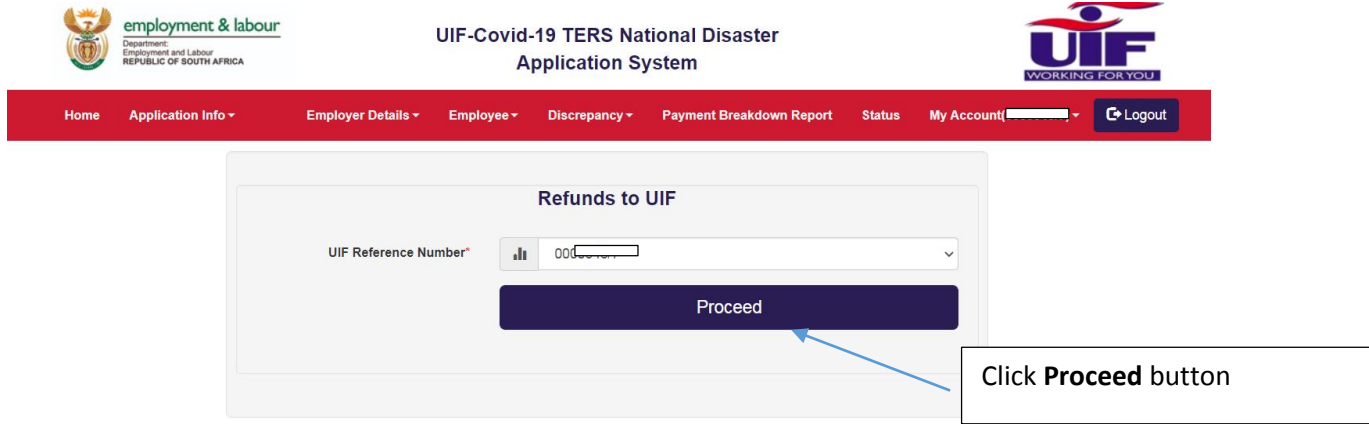

**Step 6**: The system will display the **Refunds to UIF Table** that contains the following fields (**UIF Reference Number**, **Refunds Amount**, **and Refund Date**) as per the screenshot below:

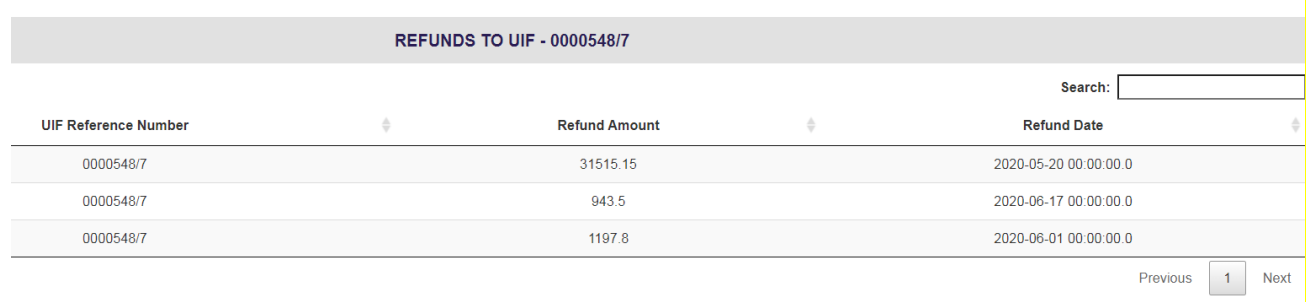

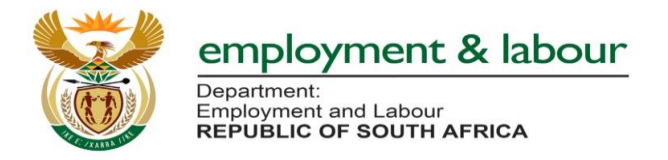

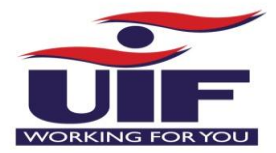

### **2. Applicant Information and Uploading of Letter Authority Steps:**

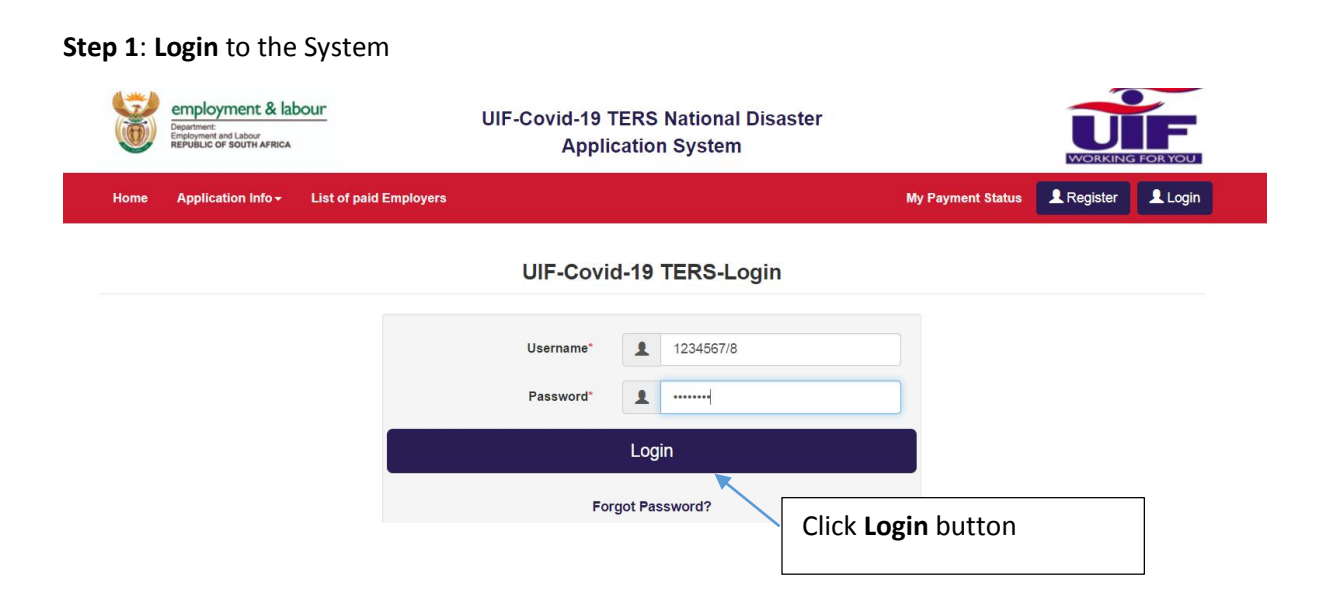

**Step 2: Applicant Information Screen** will be displayed (the system will allow the user to proceed to other system functionality prior capturing **Applicant Information**)

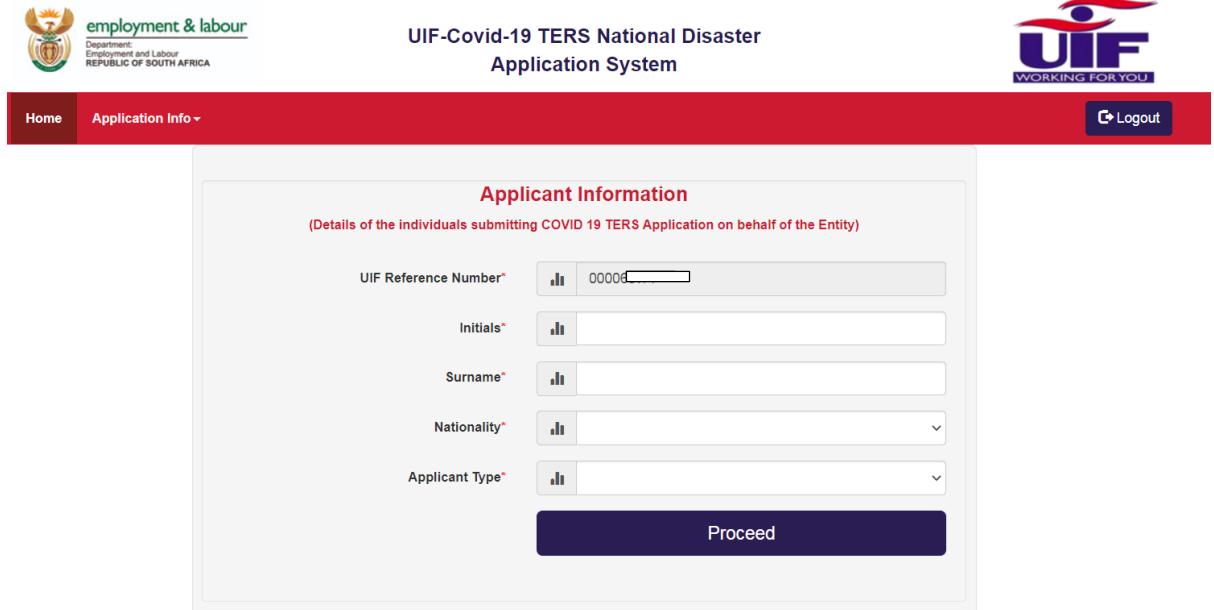

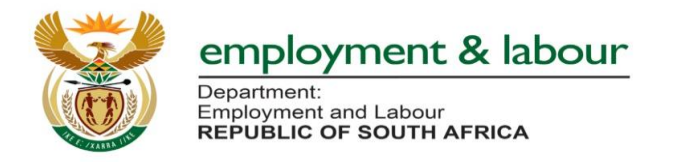

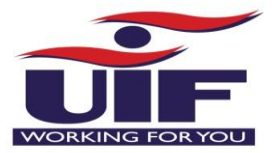

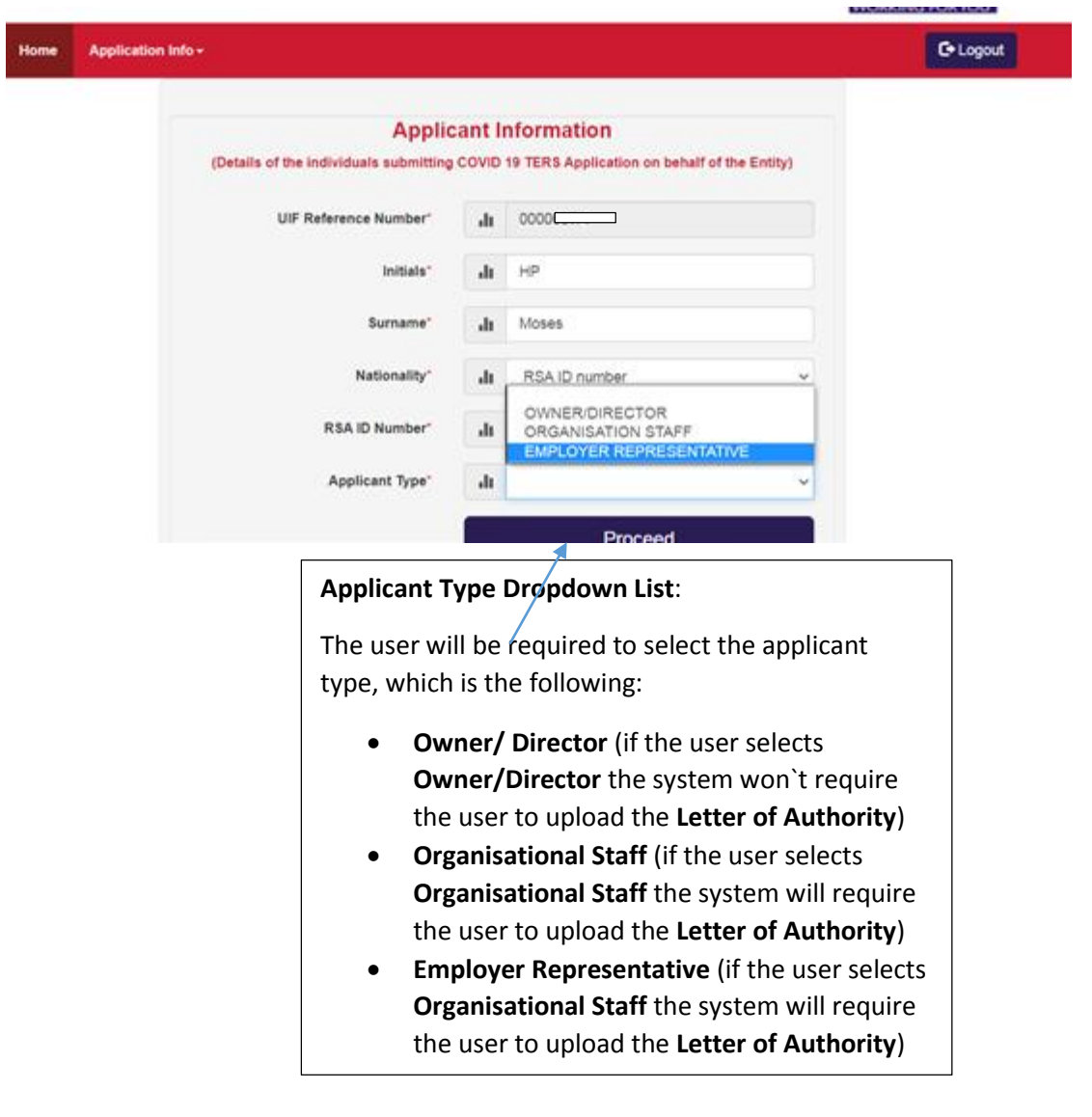

## **Step 3: Uploading of Signed Letter of Authority**

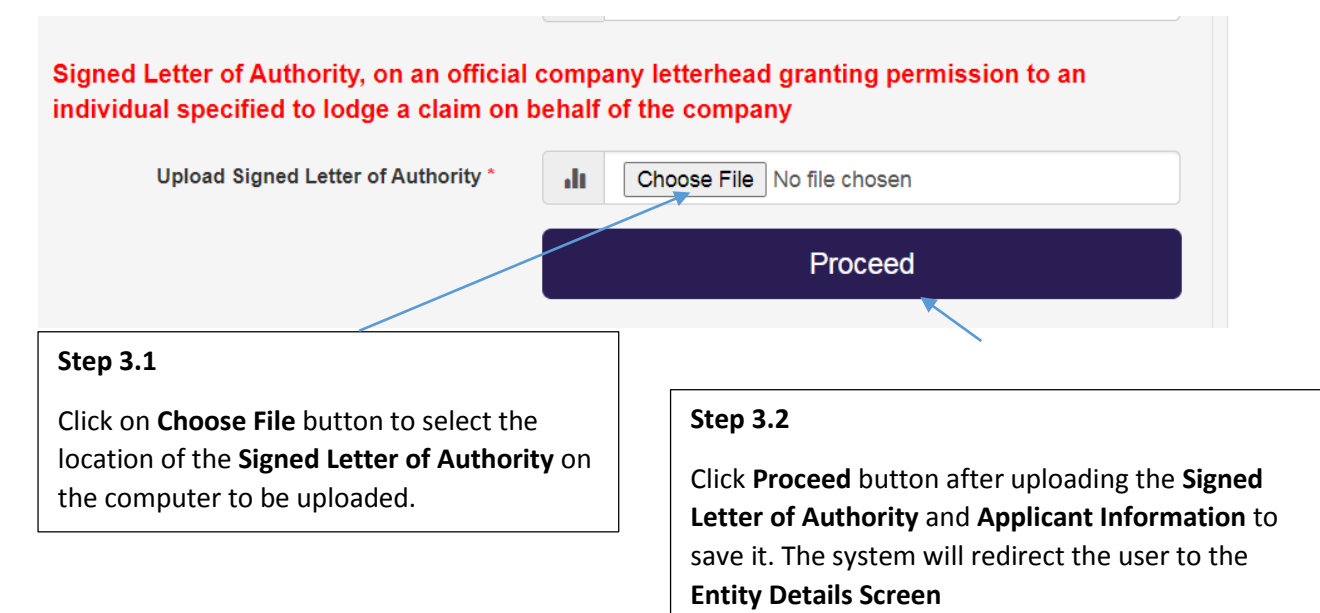

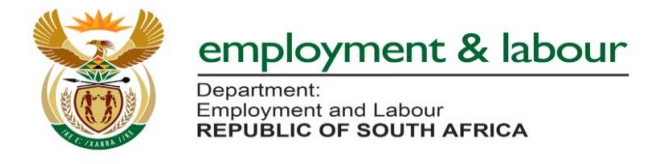

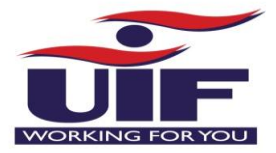

#### **3. Banking Details Verification Amendments Steps:**

#### **Step 1**: **Login** to the System

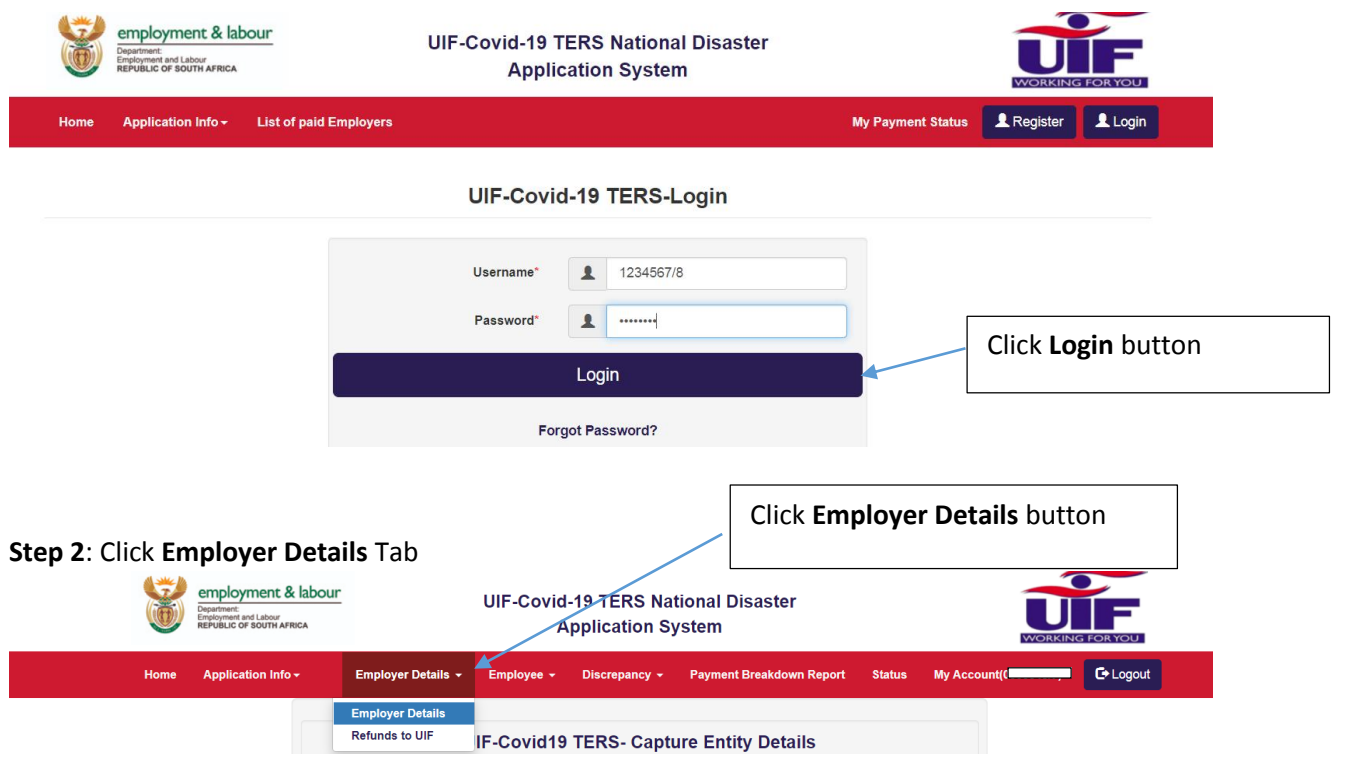

**Step 3:** If the employer select the method bank verification of **RSA ID/ Passport**

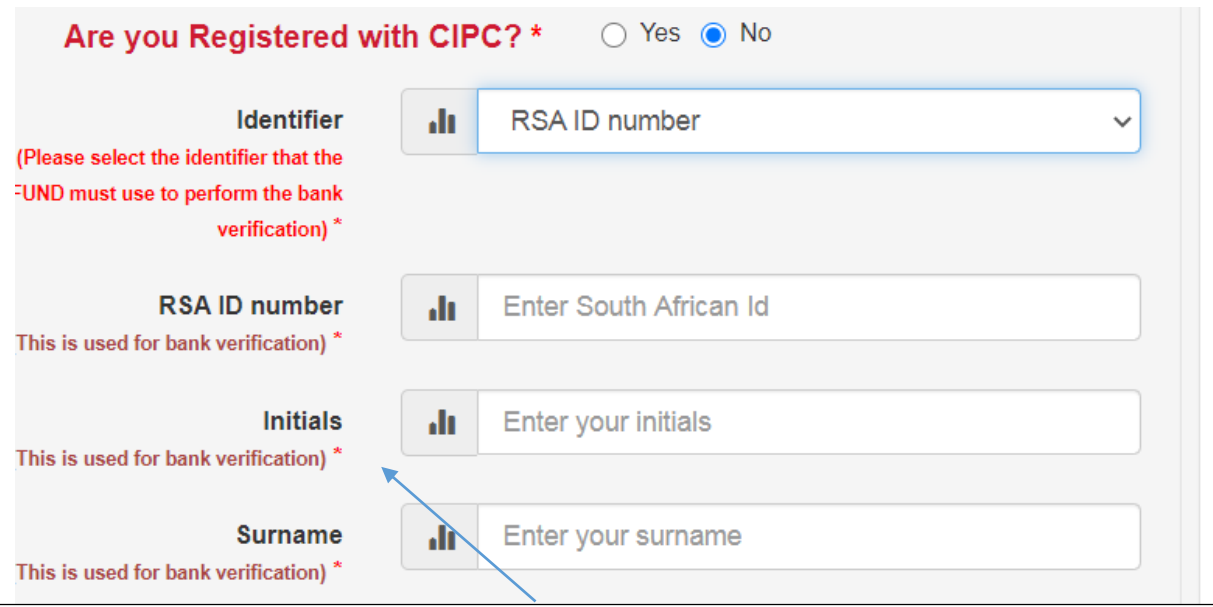

### **RSA ID/Passport Number Bank Verification Method**

The user will be required to complete the following fields as per the bank account details to improve the bank verification process as stipulated on the screen above:

- RSA ID number / Passport Number (Existing Field)
- Initials (New Field)
- Surname (New Field)

After capturing the above information, the user must click **Proceed** button to **save/update** information.

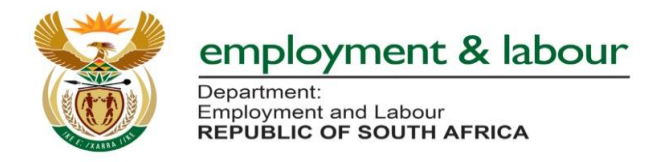

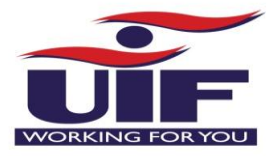

## **Step 3:** If the employer select the method bank verification of **Organisation Name (Trust/NPO/School, etc)**

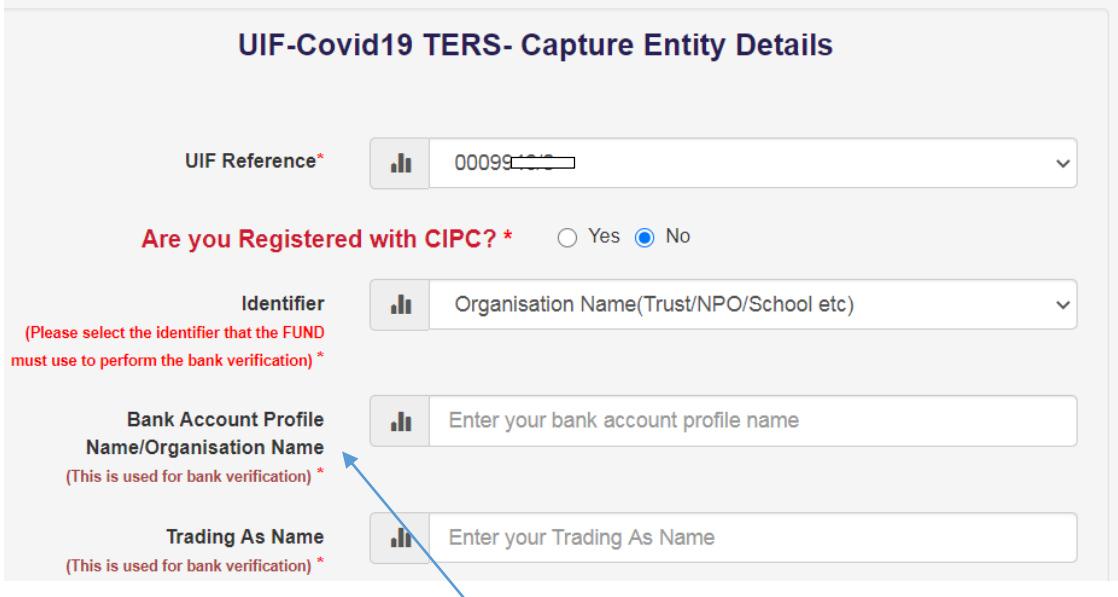

#### **Organisation Name (Trust/NPO/School, etc.) Bank Verification Method**

The user will be required to complete the following fields as per the bank account details to improve the manual bank verification process as stipulated on the screen above:

- **Bank Account Profile** (Name/Organisation Name) as per the **Bank Account Holder Information**
- **Trading As Name** as stipulated on the bank account details

After capturing the above information, the user must click **Proceed** button to **save/update** information.